# Justis

Intelligent legal technology

## Getting Started

helpdesk@JustisOne.com

+44 (0) 20 7284 8100

www.justis.com/training

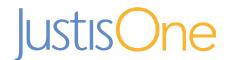

About JustisOne

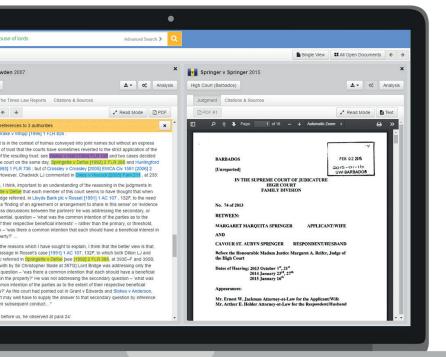

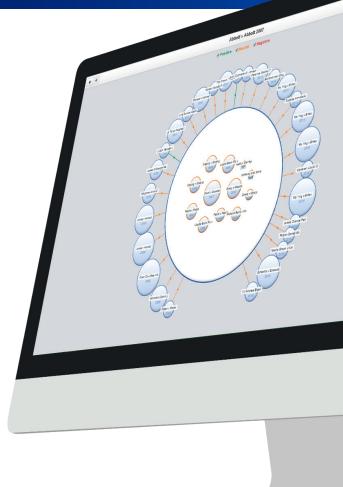

#### Case law

JustisOne gives you access to a wide range of case law from multiple common law jurisdictions. Coverage goes back to 1163 and includes reported and unreported judgments from the UK, Ireland, Australia, Canada and Caribbean amongst others.

#### Legislation

The database contains all UK Statutes from 1235 to the present day, including repealed legislation and all Acts from the inception of the Scottish Parliament. All legislation is **as enacted**, with subsequent amendments listed beside the Act. You can follow direct links to other services to access the consolidated version.

The database provides secondary legislation, with content sourced from the HMSO Statutory Rules and Orders and Statutory Instruments revised to December 31st 1948 collection, and the HMSO yearly volumes after that date. It also contains Local and Private Acts from 1797.

| Introduction     | Page 2  |
|------------------|---------|
| Sign in          | Page 3  |
| Searching        | Page 4  |
| Search results   | Page 5  |
| Layout of a case | Page 6  |
| Analysis tools   | Page 7  |
| Legislation      | Page 12 |

Go to www.justis.com and click **Sign in** at the top right of the page. You will then have the option to sign in to Justis, our previous database used to access Parliament, or JustisOne, our new platform, where you can access all of our other content.

Select JustisOne and then enter your email address and password.

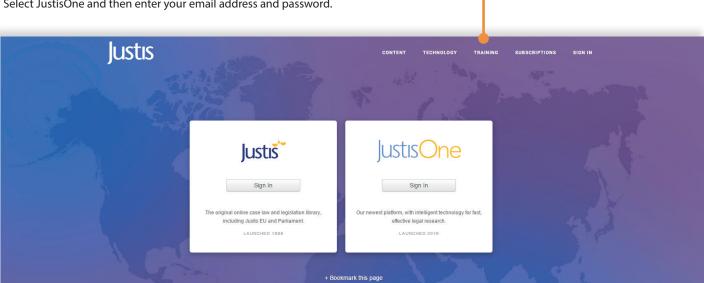

#### Jurisdiction

Before you start searching, use the Settings menu to select one or more jurisdiction. Settings is found on the left of the screen in the navigation bar. (A)

You can select precise regions or territories by clicking again on the main jurisdiction. This will take you to a sub-menu. B

## Update your jurisdiction settings later

You can also change your jurisdiction settings when you are looking at a case. This is useful when you want to look for related cases from other jurisdictions. Simply go back into the settings menu, select the jurisdiction(s) and the surrounding case information will update accordingly.

## Other jurisdictions

Select Other jurisdictions to expand your search results to content from all around the world. When you search, JustisOne will retrieve results across our entire index of legal material, which includes domestic, foreign and international content.

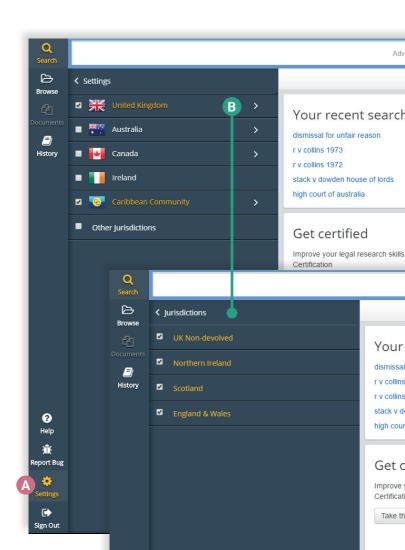

Online videos

Watch a 10 minute training video, and

access other resources on our website.

The database can be searched by year, subject, citation, title of case/legislation, by words or phrases, or by using search operators. JustisOne will search for case law and legislation, and make suggestions as you type.

For searches by title, you can also use common names for cases and abbreviations for legislation. When you search by citation, it does not need to be syntactically perfect. You can search by neutral citations as well as major and specialist report series citations.

For subject searches, the main branches of law can be used such as *negligence*, as well as more specific terms, from *duty of care*, to *discriminatory working practice*. You can combine subject terms, such as *negligence* and *discrimination*, to search for documents relating to both terms.

If you want to search for a phrase, enclose it in double quotation marks e.g. "course of conduct". For more information on search operators see below.

#### duty of care Clear ← 1 / 4031 → All Results 40306 ▼ ↓F ▼ • • Full Text Hedley Byrne & Company Ltd v Heller & Partners Ltd 1963 House of Lords Tort Negligence Duty of Care Treatments > 99 positive 804 neutral 24 negative Anns v Merton London Borough Council 1977 House of Lords Tort Negligence Duty of Care McAlister (Or Donoghue) v Stevenson 1932 House of Lords Tort Negligence Duty of Care Caparo Industries Plc v Dickman 1988 House of Lords Company Negligence Duty of Care Treatments > 48 positive 463 neutral 7 negative L House of Lords M and Another v London Borough of Newham and Others; X and O... 1994 ? Help Caparo Industries Plc v Dickman 1988 Court of Appeal (Civil Division) Tort Negligence Duty of Care Bristol and West Building Society v Mothew 1996 Court of Appeal (Civil Division) Tort Negligence Duty of Care Mortgage

## Search Operators

Boolean operators allow you to be more specific in your searching. Operators for combining or excluding terms are *and*, *or* and *not*. Ensure your search terms are in double quotations.

An example: "duty of care" AND "discrimination"

To search a year, use year[<date] for before the date, [>date] for after the date. You can also use the advanced search form to search a year range.

An example: "duty of care" AND "discrimination" year[< 2005]

The proximity operator is W/number. This allows you to search for a term within a certain number of words ie. reposess W/10 house will return any results where house appears within 10 words either side of reposess.

The asterisk operator (\*) will help you search for varients of a word i.e child\* will search for child, children and childhood.

View more information at: www.justis.com/boolean

## Advanced searching

The advanced search form (A) is useful if you have incomplete information or want to search using specific fields.

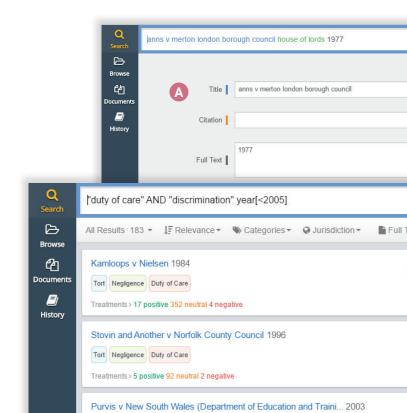

Search results

As shown in the screenshot below, each search result has a profile card to show you key information, including title, year, categories, the number of times a case has been subsequently cited, court and jurisdiction.

The blue icon indicates whether the full-text is available f A. You can see a full list of citations for a case by clicking on the court.  $\bf B$ 

Results are ordered by relevance by default. Relevance ranking takes into account a number of factors, including the number of times a case has been subsequently cited, number of positive treatments and level of court a case has reached. This ensures you get leading authorities at the top.

## Filter your results

- 1. Sort results by relevance, title, year or court.
- 2. Filter results by practice area using the Categories menu.
- 3. Filter by **Jurisdiction** using the short-cut menu.

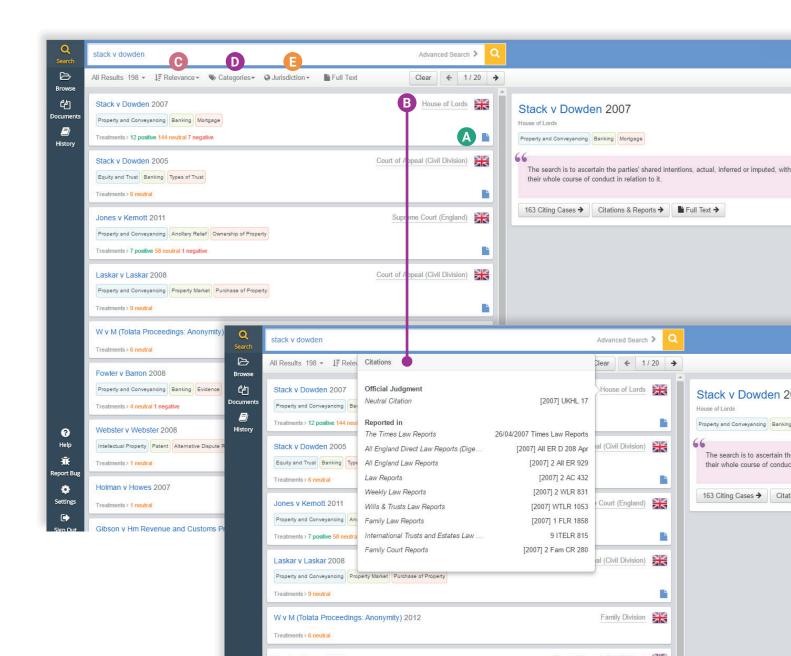

This is an overview of how a case is displayed on JustisOne.

#### Court

The court in which the case was heard. You will see an alert if the case has been heard in a higher court and you can select different appellate stages.

#### B Key Passages

The displayed quotes are the most frequently cited passages of the judgment. Click on the passage to see it in context. See page 12 for further details.

#### Related authorities

View lists of authorities cited in the case, or cases which have subsequently referred to it from multiple jurisdictions & sources. See page 16 for further details.

#### Categories

View the practice areas and categories identified in the judgment. Click on a category to see other leading or recent cases, and any important legislation.

#### Available reports

JustisOne hosts a number of reported series. Reported versions of the case will be displayed alongside the judgment if available.

#### Citations & Sources

This area will show you everywhere a case has been reported, and link directly to the case on numerous third-party sources. See page 20 for further details.

#### Read Mode & PDF

View the case full screen in Read Mode. To view the offical court judgment or law report, click PDF where available.

#### Download

Download the judgment (PDF) and lists of related cases.

#### Precedent Map

The Precedent Map is an interactive diagram of how this case is connected to all of its related authorities. See page 18 for further details.

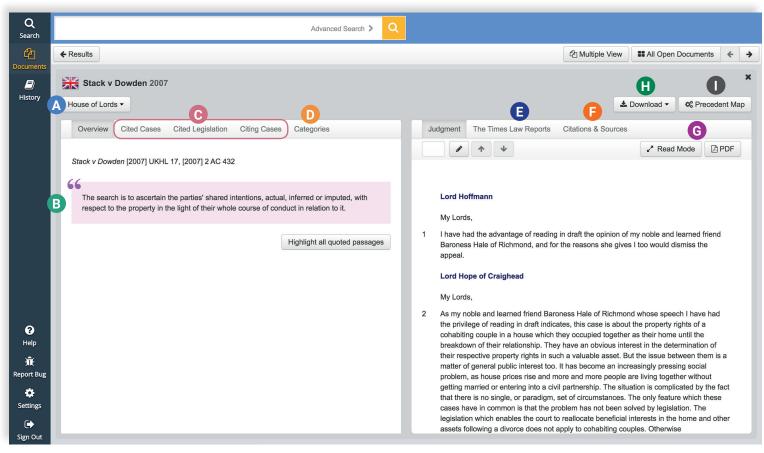

#### Key passages

The key passages tool shows you the most cited passages of a judgment, shown in the screenshot below. These are a reflection of what has been considered by other judges to be the most important parts of the judgment since it was handed down. The key passages update over time according to subsequent decisions, reflecting the dynamic nature of the common law.

This tool also enables you to see every sentence that has been subsequently cited, making it easy to find related cases on specific points of law in the text.

- 1. See the most cited passage(s) of a judgment highlighted in the analysis panel.
- 2. Click **Highlight all quoted passages B** to see every sentence of the judgment that has been subsequently quoted in a later case. The shade of highlighting will depend on how often the sentence has been cited the darker the highlight, the more times that section of the text has been cited.
- 3. Click on a highlighted sentence **(C)** to see which judgments have cited that section, and where in the judgment you can find the reference.
- 4. If you click on either the case or paragraph number in the pop-up list, you will go directly to that subsequent judgment or relevant passage.

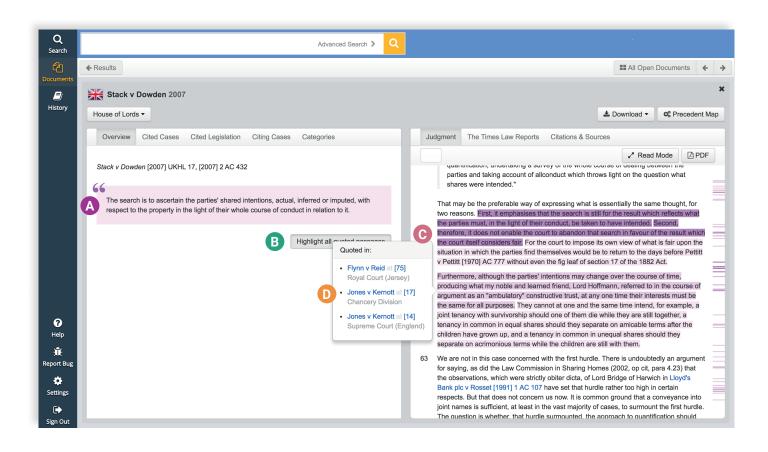

#### Multiple view

ual shares should they

re is undoubtedly an

ith them.

Multiple View enables you to see multiple documents (cases or statutes) alongside each other.

- 1. Click Multiple View to enter this mode (the button will change to Single View once you have selected it).
- 2. Once in Multiple view the analysis panel with be visible for both cases. Use the **Full Text / Analysis** button **B** to flip the document and switch between views.
- 3. JustisOne keeps all the cases you've recently looked at open until you close them or log out. You can look through all your open cases using the **All Open Documents** button and the arrows.
- 4. Click **Single View (D)** to return to looking at one document at a time. You can specify which document you wish to return to before entering Single View by clicking anywhere on that document.

trusts (this is the second of Mustill LJ's propositions in Grant v Edwards [1986] Ch 638, 651). To the extent that we recognise that a "common intention" trust is of central

importance to "joint names" as well as "single names" cases, we are going some way to meet that hope. Nevertheless it is important to point out that the starting point for

analysis is different in the two situations. That is so even though it may be necessar

enquire into the varied circumstances and reasons why a house or flat has been

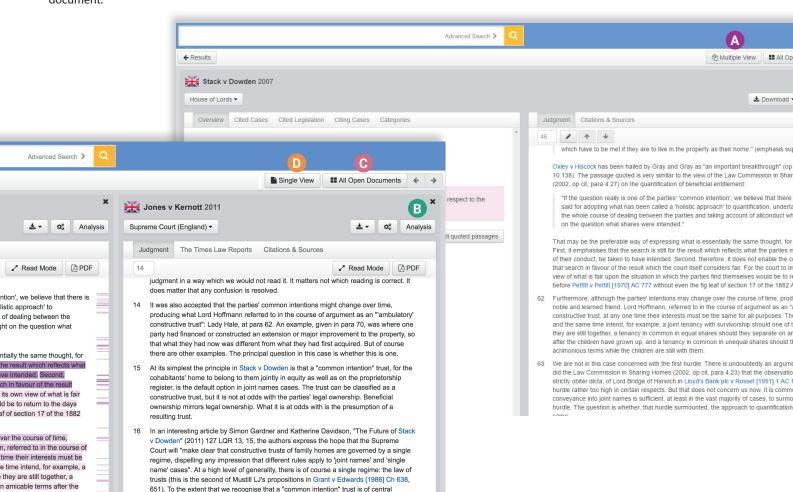

#### Case relationships

When you conduct legal research, it is vital to know how an authority has been subsequently treated before you rely on it as an accurate statement of the law. Our in-house editors cross-reference every case and act and mark up case treatments, so you can instantly see how authorities cite each other. This helps you to establish the status of the law.

Cases are also cross-referenced across jurisdictions enabling you to find binding and persuasive authorities from other jurisdictions.

- 1. Go to Cited Cases and Cited Legislation for lists of cited authorities. For cases which subsequently refer to your case, see Citing Cases.
- 2. Sort and filter these lists at: B
- 3. To highlight where all the references have been made in the text, click the button on the right hand side.
- 4. To view related cases from other jurisdictions select **Show all jurisdictions** D. If you would like to be more specific, open **Settings** E and select the jurisdictions you are interested in.

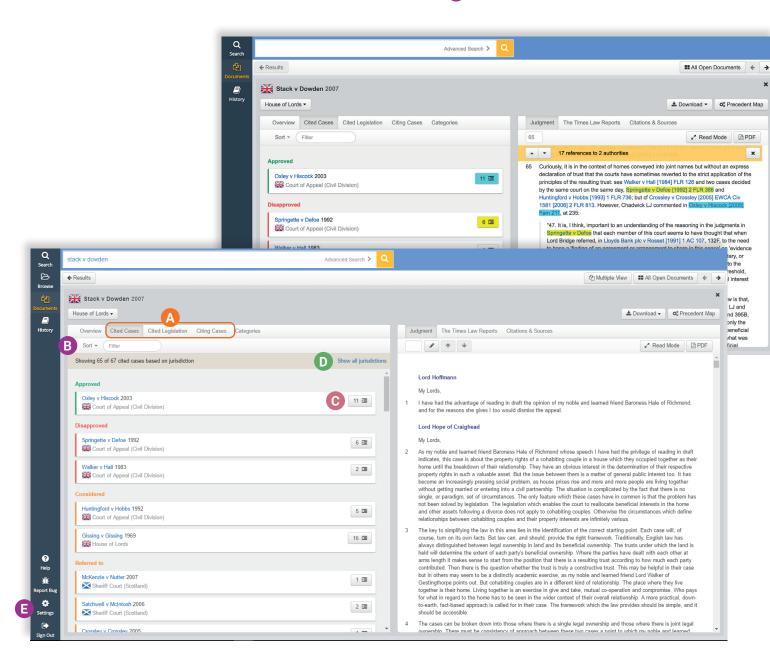

#### Precedent Map

See at a glance where an authority has been considered using our visualisation tools. The Precedent Map brings relevant cases to your attention in a simple, interactive way.

#### What do the circles represent?

- 1. The large white circle represents the main case
- 2. The cases within the centre of the main circle are those cited within the judgment of the main case
- 3. The cases around the outside of the main circle represent cases that have subsequently referred to your case of interest. These are in chronological order from left to right.

#### What do the coloured arrows mean?

- 1. Colours correspond to positive (green), neutral (orange) or negative (red) treatments.
- 2. Hover over an arrow to see the treatment type.

#### What do the sizes show?

- 1. The size of a case's circle represents the number of citation relationships it shares with the main case; the larger the circle, the more relationships it has in common and the more likely it is to consider similar points of law.
- 2. Click on a case within the precedent map to see the relationships that it shares with the central case. An example is shown at A where Oxley and Hiscock has been clicked. Only cases that have cited or been cited by both Oxley v Hiscock and Stack v Dowden are now displayed.

#### Navigation

- 1. Double click on any case within the map to make it the focal case.
- 2. Use the arrows to navigate between cases, and the cross in the right hand corner to exit the precedent map.
- 3. To enter a new case overview from the Precedent Map click on the name of the case.

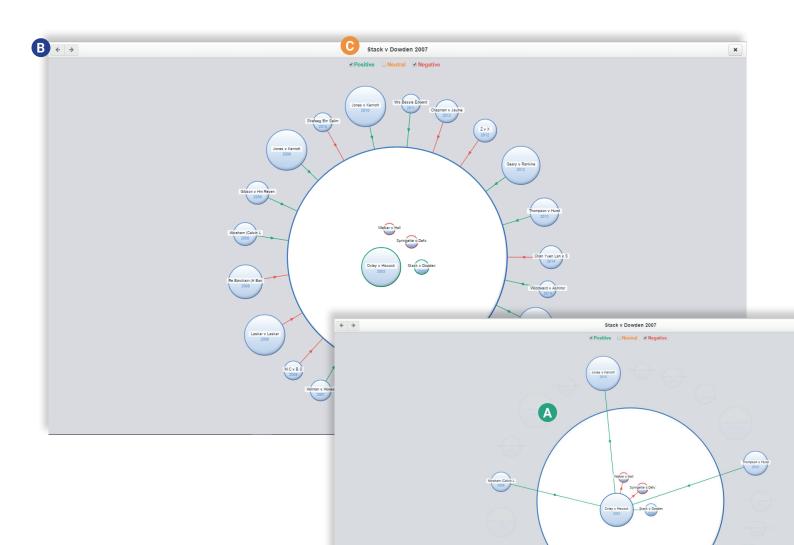

#### Citations & Sources

If you need to access the reported version of a case, **Citations & Sources** can help you find it.

Cases are often reported in many different series and have parallel citations. As a powerful citator, JustisOne provides all the alternative citations for a given case and tells you which platform hosts the different versions of the case. You can then link to that version, as long as your organisation subscribes.

1. To access a specific reported version, click the Citations & Sources tab.

### Save time locating authorities

The index, provided alongside our own full text content, means JustisOne acts as a single point of entry for your research. Rather than spending time searching multiple databases, you can locate content on over 100 other sources, including Westlaw, LexisNexis and BAILII, at once.

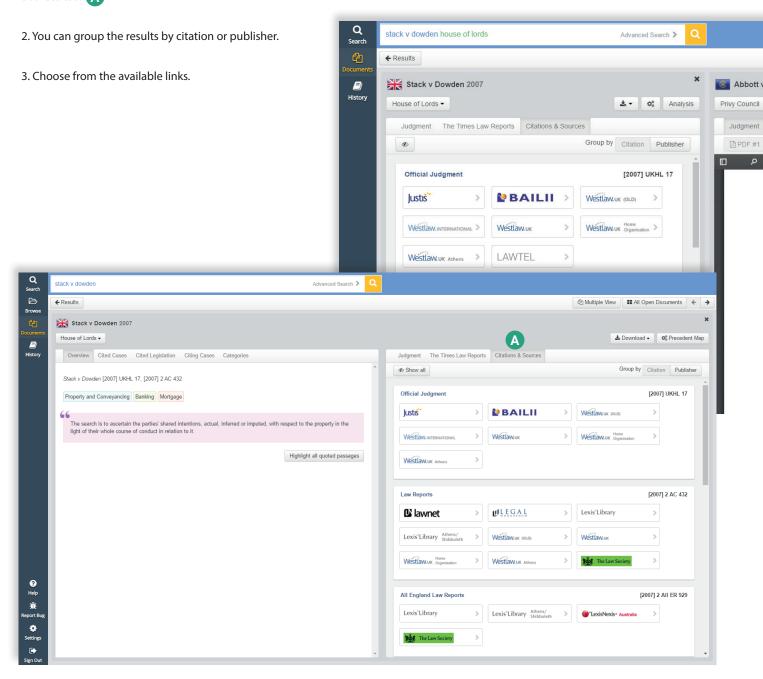

Full-text legislation on JustisOne is as enacted, so as it was at its inception.

A Breakdown of an act

Use this drop down to see a particular section or subsection of an act, so that surrounding infromation is more tailored.

Status

Indicates whether the Act is in force, has been amended or repealed. Find more information under Amending items.

Citing cases

Any cases that have substantively discussed this act or subsection.

Amended & Amending Items

Any legislation that amends or has been amended by this Act.

As enacted

Full-text of the Act.

Read Mode

View the Act full-screen without any distractions.

G PDF

View the official PDF.

References & Sources

Links to the full-text on other sources, including consolidated versions.

Download

Download the official legislation PDF.

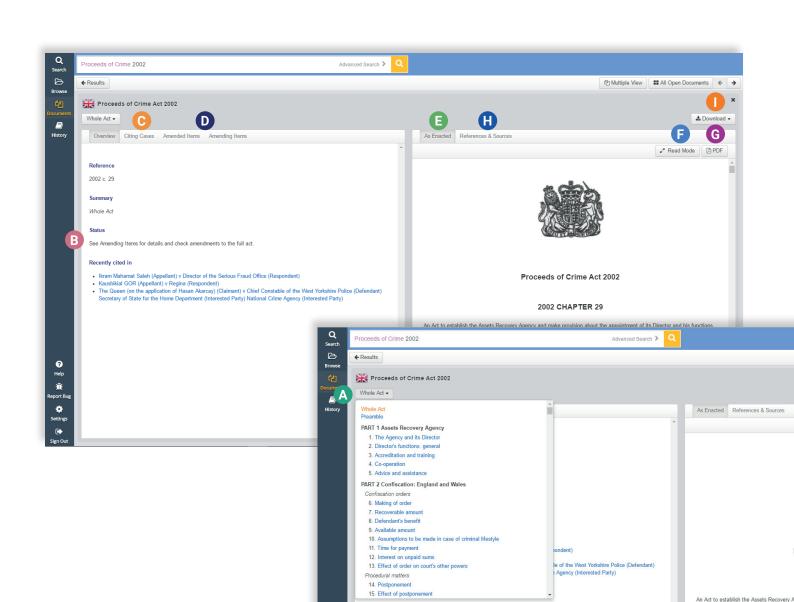

## Justis

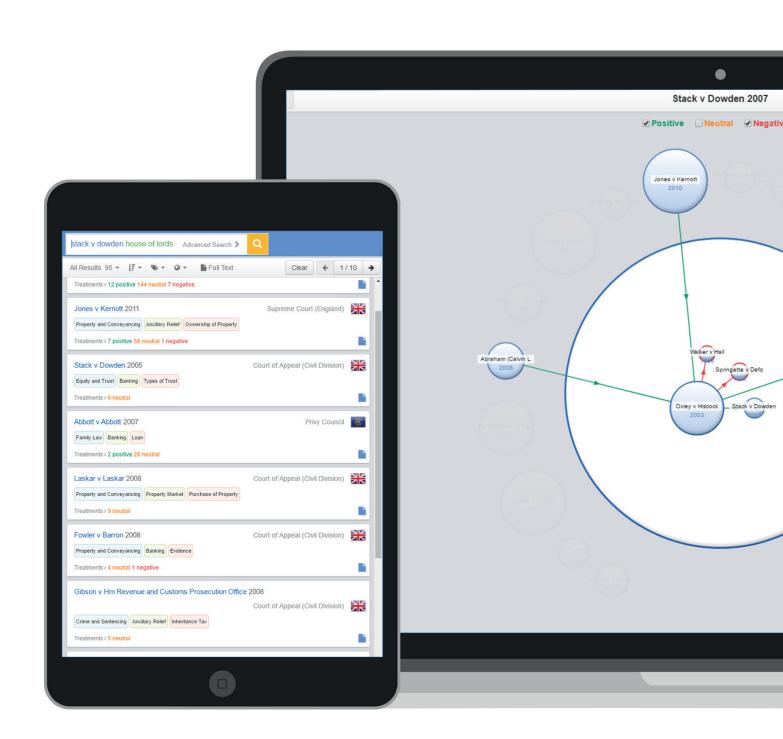

helpdesk@JustisOne.com

+44 (0) 20 7284 8100

www.justis.com/training

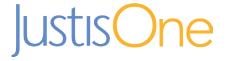